# photoTAN-Lesegerät

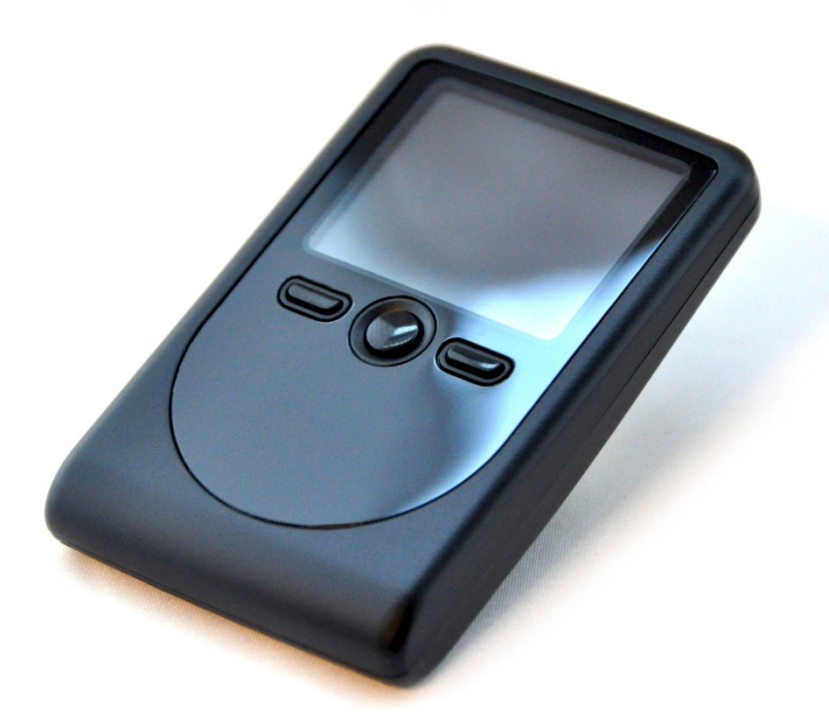

## OneSpan DIGIPASS 760

# Bedienungsanleitung

## **Inhaltsverzeichnis**

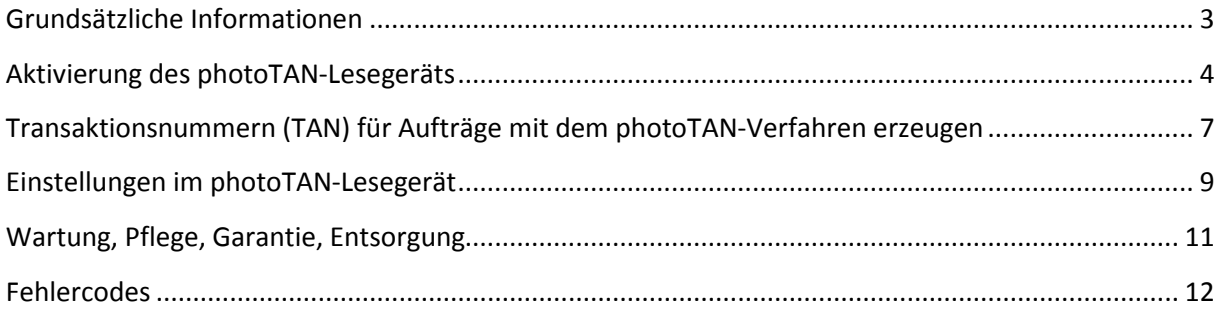

## <span id="page-2-0"></span>**Grundsätzliche Informationen**

Das photoTAN-Lesegerät dient der sicheren und komfortablen Freigabe von Aufträgen im Online- und Mobile-Banking. Es liest eine farbige Punktgrafik, die sogenannte photoTAN-Grafik und entschlüsselt die darin enthaltenen Auftragsdetails und berechnet eine Transaktionsnummer (TAN). Mit dieser TAN autorisieren Sie dann Ihre Transaktion.

Dieses photoTAN-Lesegerät ist multibankenfähig, sie können es also für Konten der Deutsche Bank AG und norisbank GmbH verwenden.

Vor dem ersten Start des photoTAN-Lesegerätes entfernen Sie bitte die mit einem Pfeil gekennzeichnete Schutzfolie aus dem Batteriefach auf der Rückseite des Geräts.

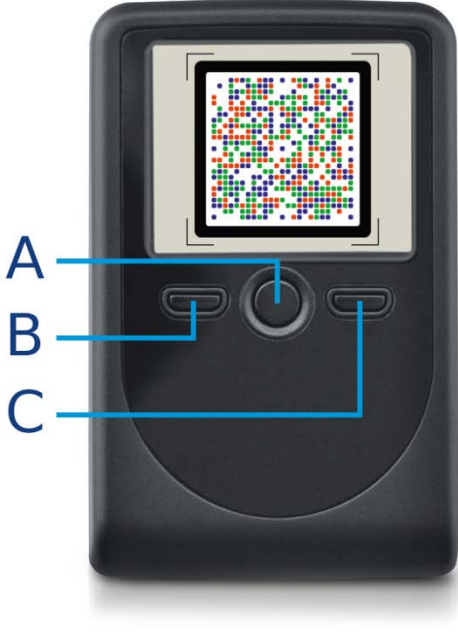

A: Ein/Aus **B: Funktionstaste links** C: Funktionstaste rechts

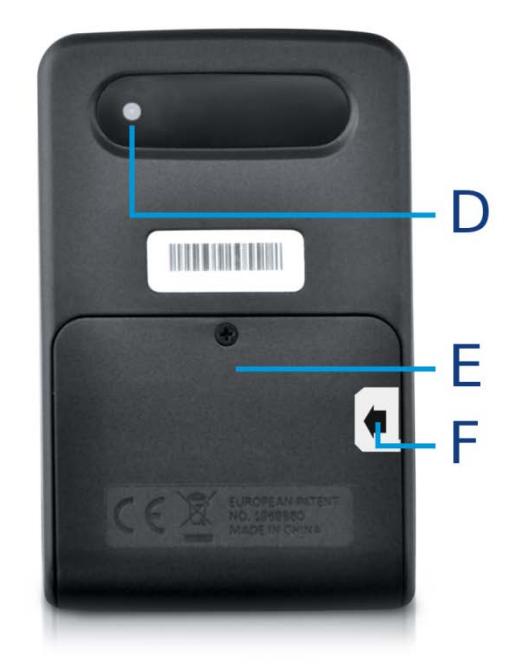

D: Kamera E: Batteriefach F: Batterieschutzfolie

Mit dem mittleren runden Knopf schalten Sie das Gerät ein oder aus (mindestens zwei Sekunden gedrückt halten). Der linke und rechte Knopf dienen der Navigation durch die Menüs und Funktionen. Wird das Gerät nicht benutzt, wechselt die Anzeige nach 25 Sekunden in den Sparmodus (abgedunkelter Schirm) und schaltet es sich nach weiteren 15 Sekunden automatisch ab. Bei Betätigung einer der Funktionstasten im Sparmodus springt das Gerät wieder in den aktiven Modus zurück.

## <span id="page-3-0"></span>**Aktivierung des photoTAN-Lesegeräts**

Um das photoTAN-Verfahren in Ihrem Online- oder Mobile-Banking nutzen zu können, müssen Sie zunächst das Lesegerät einer Kontoverbindung zuordnen. Das geschieht in drei einfachen Schritten:

### **1. Aktivierungsbrief bei Ihrer Bank anfordern**

Um das photoTAN-Lesegerät einer Kontoverbindung zuzuordnen, benötigen Sie einen persönlichen Aktivierungsschlüssel, den Sie in einem Aktivierungsbrief per Post erhalten. Sie können diesen Aktivierungsbrief in Ihrem Online-Banking unter dem Menüpunkt "Sicherheitsverfahren" im Reiter "Services", bei dem telefonischen Kundenservice Ihrer Bank oder bei Ihrem persönlichen Kundenberater anfordern.

### **2. Aktivierungsschlüssel einlesen**

Nachdem Sie den Aktivierungsbrief erhalten haben, können Sie nun den Aktivierungs-schlüssel mit Ihrem photoTAN-Lesegerät auslesen. Führen Sie bitte dazu folgende Schritte durch:

- Legen Sie den Aktivierungsbrief bereit und loggen Sie sich mit dem Konto, für das Sie das photoTAN-Lesegerät aktivieren möchten, in das Online-Banking ein.
- Schalten Sie das Gerät mit dem runden mittleren Knopf unterhalb des Displays ein (bitte mindestens zwei Sekunden gedrückt halten). Es erscheint folgender Hinweis:

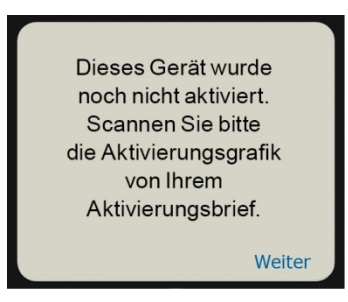

Drücken Sie anschließend auf den rechten Knopf "weiter". Das Display des Geräts ist jetzt im Kamera-Modus.

- Halten Sie das Lesegerät so über die Aktivierungsgrafik im Aktivierungsbrief, dass die Grafik vollständig in der quadratischen Markierung des Displays erscheint. Sobald die Grafik erkannt wird, zeigt Ihnen das Gerät den zwölfstelligen Aktivierungscode mit folgender Meldung an.

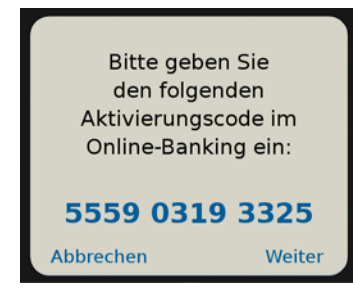

### **3. photoTAN-Lesegerät im Online-Banking aktivieren**

- Wählen Sie in Ihrem Online-Banking im Reiter "Services" den Menüpunkt "Sicherheitsverfahren" und klicken Sie auf die Schaltfläche "photoTAN-Verfahren aktivieren". Geben Sie anschließend eine frei wählbare Bezeichnung für Ihr Gerät und den zwölfstelligen Aktivierungscode aus dem photoTAN-Lesegerät ein. Klicken Sie anschließend auf "weiter". Auf der Folgeseite sehen Sie die erste photoTAN-Grafik, die Sie für den Abschluss der Aktivierung des Lesegeräts benötigen.
- Drücken Sie auf dem photoTAN-Lesegerät die rechte Funktionstaste "Fertig". Es erscheint folgende Rückfrage:

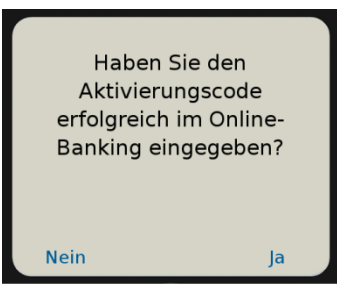

Nach Bestätigung mit der rechten Funktionstaste "ja" im Lesegerät fordert es Sie zum Scannen der photoTAN-Grafik im Online-Banking auf:

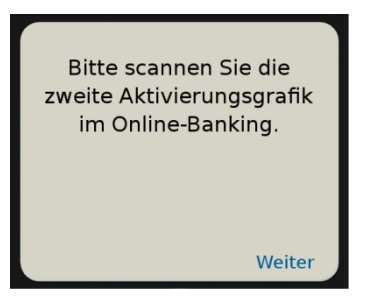

Drücken Sie im Lesegerät die rechte Funktionstaste "weiter". Das Gerät ist dann wieder im Kamera-Modus. Scannen Sie die photoTAN-Grafik aus dem Online-Banking, indem Sie das Gerät so vor den Monitor halten, dass die Grafik vollständig in der quadratischen Markierung des Displays erscheint. Das Gerät zeigt Ihnen nun die siebenstellige TAN mit folgender Meldung:

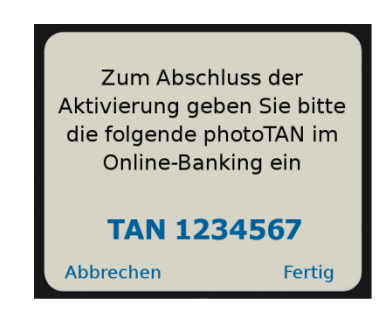

- Geben Sie die siebenstellige photoTAN im Online-Banking ein und schließen Sie dort die Aktivierung mit einem Klick auf den Button "photoTAN-Gerät aktivieren" ab.
- Drücken Sie auf dem Lesegerät die rechte Funktionstaste "weiter". Sie erhalten folgende Meldung.

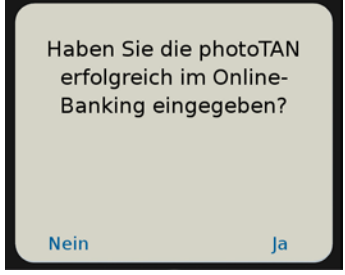

- Bestätigen Sie die erfolgreiche Eingabe der photoTAN im Online-Banking mit der rechten Funktionstaste "ja".
- Die erfolgreiche Aktivierung des Lesegeräts wird durch folgenden Hinweis im Lesegerät bestätigt:

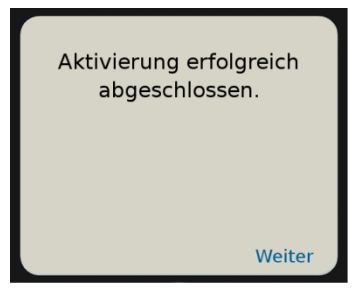

Mit Betätigung der rechten Funktionstaste "weiter" wechselt das Gerät in den Kamera-Modus und ist sofort für Ihr Konto betriebsbereit.

**Hinweis**: Erst nach vollständigem Abschluss der Aktivierung im Online-Banking **und** im photoTAN-Lesegerät kann das Gerät für die Kontoverbindung, für die es eingerichtet wurde, genutzt werden. Wurde die Aktivierung im Online-Banking abgeschlossen, nicht aber im photoTAN-Lesegerät, sollten Sie die Aktivierung im Online-Banking löschen und noch einmal neu durchführen. Wurde ein Gerät im Online-Banking irrtümlich gelöscht, können Sie einfach eine neue Aktivierung durchführen. Haben Sie weitere Aktivierungsbriefe für andere Kontoverbindungen erhalten, wiederholen Sie bitte einfach die oben aufgeführten Schritte.

## <span id="page-6-0"></span>**Transaktionsnummern (TAN) für Aufträge mit dem photoTAN-Verfahren erzeugen**

Nach erfolgreicher Aktivierung können Sie das Gerät zum Generieren von Transaktionsnummern für das zugeordnete Konto verwenden. Dabei werden im Display des photoTAN-Lesegerätes zu Ihrer Sicherheit neben der generierten TAN stets Informationen zum jeweiligen Auftrag angezeigt. Prüfen Sie die Daten aufmerksam. Bei Abweichungen der im Lesegerät angezeigten Daten von Ihren Eingaben im Online – oder Mobilebanking, geben Sie die photoTAN in keinem Fall im Online- oder Mobile-Banking ein, sondern kontaktieren Sie bitte umgehend unseren Kundenservice.

So nutzen Sie das photoTAN-Verfahren:

- 1. Erfassen Sie wie gewohnt Ihren Auftrag im Online- oder Mobile-Banking und klicken Sie auf "weiter".
- 2. Wählen Sie bei der TAN-Eingabe den Reiter *photoTAN*. Es wird Ihnen eine für Ihren Auftrag generierte photoTAN-Grafik angezeigt
- 3. Schalten Sie das Lesegerät mit dem runden mittleren Knopf unterhalb des Displays ein (bitte mindestens zwei Sekunden gedrückt halten). Das Gerät startet im Kamera-Modus.
- 4. Halten Sie das Lesegerät in eingeschaltetem Zustand so über die Grafik auf dem Monitor, dass diese vollständig in der quadratischen Markierung des Displays im Lesegerät erscheint. Sobald die Grafik durch das Gerät erkannt wird, werden Ihnen Daten zu Ihrem Auftrag sowie die siebenstellige photoTAN im Lesegerät angezeigt.

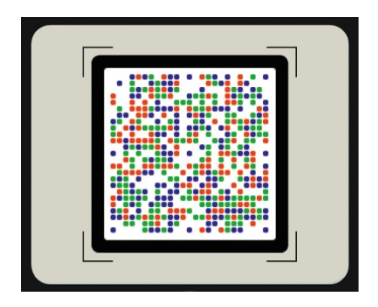

5. Prüfen Sie die angezeigten Daten zu Ihrem Auftrag. Wenn diese korrekt sind, geben Sie bitte die im Gerät angezeigte photoTAN im Online-oder Mobile-Banking ein. Sie erhalten wie gewohnt eine Zusammenfassung Ihres Auftrags auf einer Bestätigungsseite angezeigt.

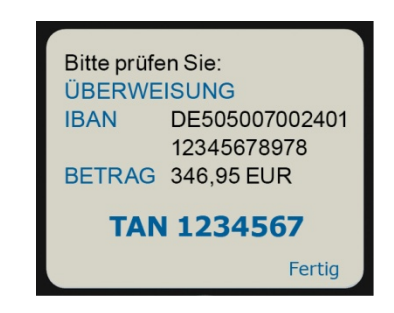

**Wichtiger Sicherheitshinweis**: Stimmen die im Lesegerät angezeigten Auftragsdaten nicht mit den von Ihnen im Online- oder Mobile-Banking eingegebenen Daten überein, brechen Sie den Vorgang ab und informieren Sie bitte umgehende den telefonischen Kundenservice.

6. Mit der rechten Funktionstaste "Fertig" im Lesegerät gelangen Sie zurück in den Kamera-Modus und können weitere Aufträge bearbeiten.

## <span id="page-8-0"></span>**Einstellungen im photoTAN-Lesegerät**

Um in das Menü für die Geräteeinstellungen des Lesegeräts zu gelangen, drücken Sie bei ausgeschaltetem Gerät gleichzeitig die linke und mittlere Taste für ca. 2 Sekunden. Mit der linken Funktionstaste können Sie durch die Menüpunkte navigieren. Mit der rechten Taste wählen Sie einen Menüpunkt aus. Durch Positionieren des Cursors vor dem Zurück- gelangen Sie zu dem vorherigen Schritt zurück bzw. aus dem Hauptmenü zurück in den Kamera-Modus.

#### **1. Hilfe**

Hier erfahren Sie, wo Sie die aktuellste Version der Bedienungsanleitung im Internet herunterladen können.

### **2. Sprache**

Unter diesem Menüpunkt kann die Sprache der Anzeigen im Gerät zwischen Deutsch in Englisch gewechselt werden. Wählen Sie die gewünschte Sprache und bestätigen Sie mit der rechten Funktionstaste "OK".

#### **3. Aktivierung löschen**

Mit dieser Funktion können Sie nicht mehr benötigte Aktivierungen aus dem Lesegerät löschen. Danach kann das Gerät für das betreffende Konto nicht mehr genutzt werden.

Sie erhalten den Hinweis:

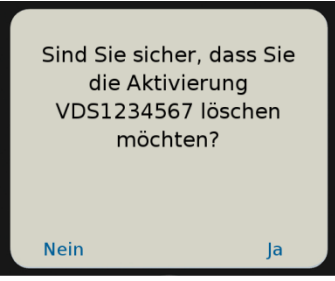

Bestätigen Sie die Löschung mit der rechten Funktionstaste "OK". Im Display erscheint folgende Bestätigung der erfolgreichen Löschung:

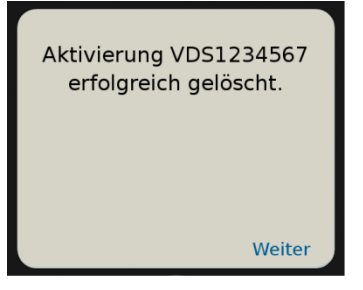

Alternativ können Sie die Zuordnung zwischen Kontoverbindung und photoTAN-Lesegerät auch in Ihrem Online-Banking löschen. Klicken Sie dazu in der Übersicht Ihrer photoTAN-Geräte auf das Löschen-Symbol und bestätigen Sie auf der Folgeseite mit "photoTAN-Gerät löschen".

Wechseln Sie im photoTAN-Lesegerät in den Kameramodus und halten Sie das Lesegerät so über die Grafik auf dem Monitor, dass diese vollständig in der quadratischen Markierung des Displays im Lesegerät erscheint. Sobald die Grafik durch das Gerät erkannt wird erhalten Sie den Hinweis:

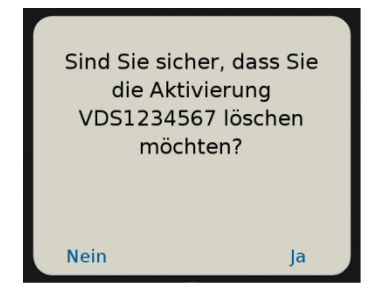

Bestätigen Sie die Löschung mit der rechten Funktionstaste "OK". Im Display erscheint folgende Bestätigung der erfolgreichen Löschung:

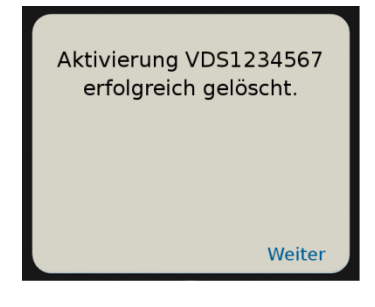

Eine spätere erneute Aktivierung für das Konto ist mit dem dazugehörigen Aktivierungsbrief nach den Schritten im Kapitel *Aktivierung des photoTAN-Lesegeräts* jederzeit möglich.

### **4. Überblick Aktivierungen**

Hier werden alle Referenznummern der in diesem Gerät vorgenommenen Aktivierungen angezeigt. Die Zuordnung der hier angezeigten Referenznummern finden Sie in Ihrem Online-Banking auf der Seite "Services / Sicherheitsverfahren / photoTAN-Verfahren" in der Spalte "photoTAN-ID in der tabellarischen Auflistung Ihrer photoTAN-Geräte.

Diese Informationen dienen der Prüfung bei Löschungen (siehe Punkt 3.) oder zur Unterstützung bei Rückfragen des Kundenservices.

#### **5. Geräte-Info**

Dieser Menüpunkt zeigt die Produktbezeichnung des Gerätes, die Version der darauf geladenen Firmware und den Ladezustand der Batterien an.

## <span id="page-10-0"></span>**Wartung, Pflege, Garantie, Entsorgung**

Das photoTAN-Lesegerät wird mit drei Standard-Batterien des Typs AAA betrieben, die Sie bei Bedarf jederzeit austauschen können. Das Gerät darf nicht in staubigen, schmutzigen oder feuchten Umgebungen und bei Temperaturen unter -10 Grad oder über +50 Grad verwendet oder aufbewahrt werden, um Schäden an der Elektronik oder den Batterien sowie Verformungen oder Fehlfunktionen zu vermeiden.

1. Beim Start des Gerätes wird der Ladezustand der Batterien automatisch geprüft. Sollte er nur noch wenige TAN-Generierungen erlauben, erscheint folgender Hinweis:

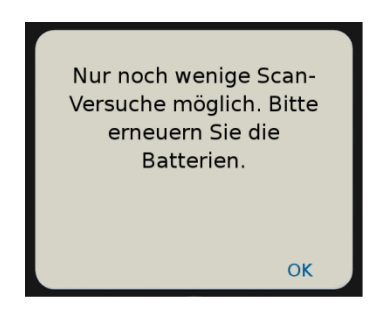

Entfernen Sie dazu mit einem Kreuzschlitz-Schraubenzieher den Deckel des Batteriefaches auf der Rückseite des Gerätes. Achten Sie beim Einlegen der neuen Batterien auf die richtige Polung von +/- gemäß dem Aufdruck im Batteriefach und auf den Batterien. Alle Aktivierungen und Einstellungen bleiben erhalten.

- 2. Das photoTAN-Lesegerät muss nicht gewartet werden. Zur Reinigung verwenden Sie bitte ein weiches, trockenes Tuch.
- 3. Im Falle eines Defekts senden Sie das Gerät bitte zusammen mit dem beiliegenden Retourschein an unseren Logistik-Dienstleister: Bank-Verlag GmbH Versandservice Birkenmaarstr. 8 53340 Meckenheim

Für das Gerät gilt die gesetzliche Garantiefrist. Bei einem Defekt innerhalb der Garantiezeit werden wir das Gerät kostenfrei austauschen. Die Garantie erlischt bei unsachgemäßer Verwendung, Modifizierung oder mutwilliger Beschädigung. Die Haftung für Schäden durch nicht ordnungsgemäße Verwendung ist ausgeschlossen.

4. Das Gerät darf nicht im Hausmüll entsorgt werden. Ist das Gerät defekt oder wird nicht mehr benötigt, geben Sie es bei einer Sammelstelle für Elektronikgeräte ab oder senden es an unserem Logistikdienstleister (Anschrift s. Punkt 3.)

## <span id="page-11-0"></span>**Fehlercodes**

Die folgenden Fehlermeldungen können in Ihrem photoTAN-Lesegerät angezeigt werden. Die Tabelle gibt Ihnen Hinweise zur Behebung des Fehlers.

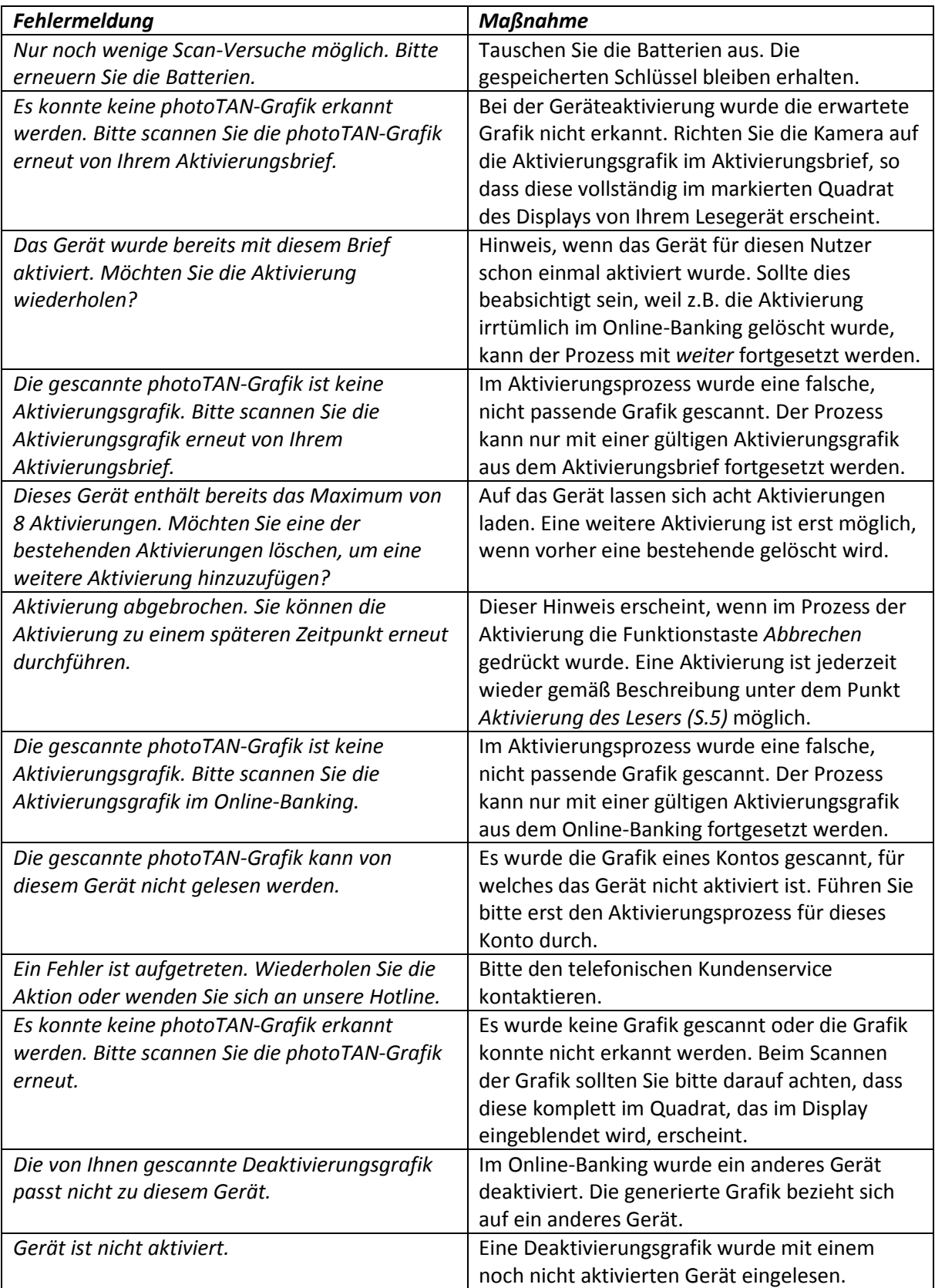